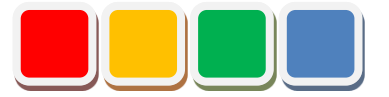

# **Flex Signal セットアップ手順書**

第 8.1版

当社に無断で本資料の掲載内容を転載することはご遠慮下さい。

©2013 Flex Signal

## はじめに

本書は、Flex Signal のセットアップ手順をまとめた資料です。

### 改訂履歴

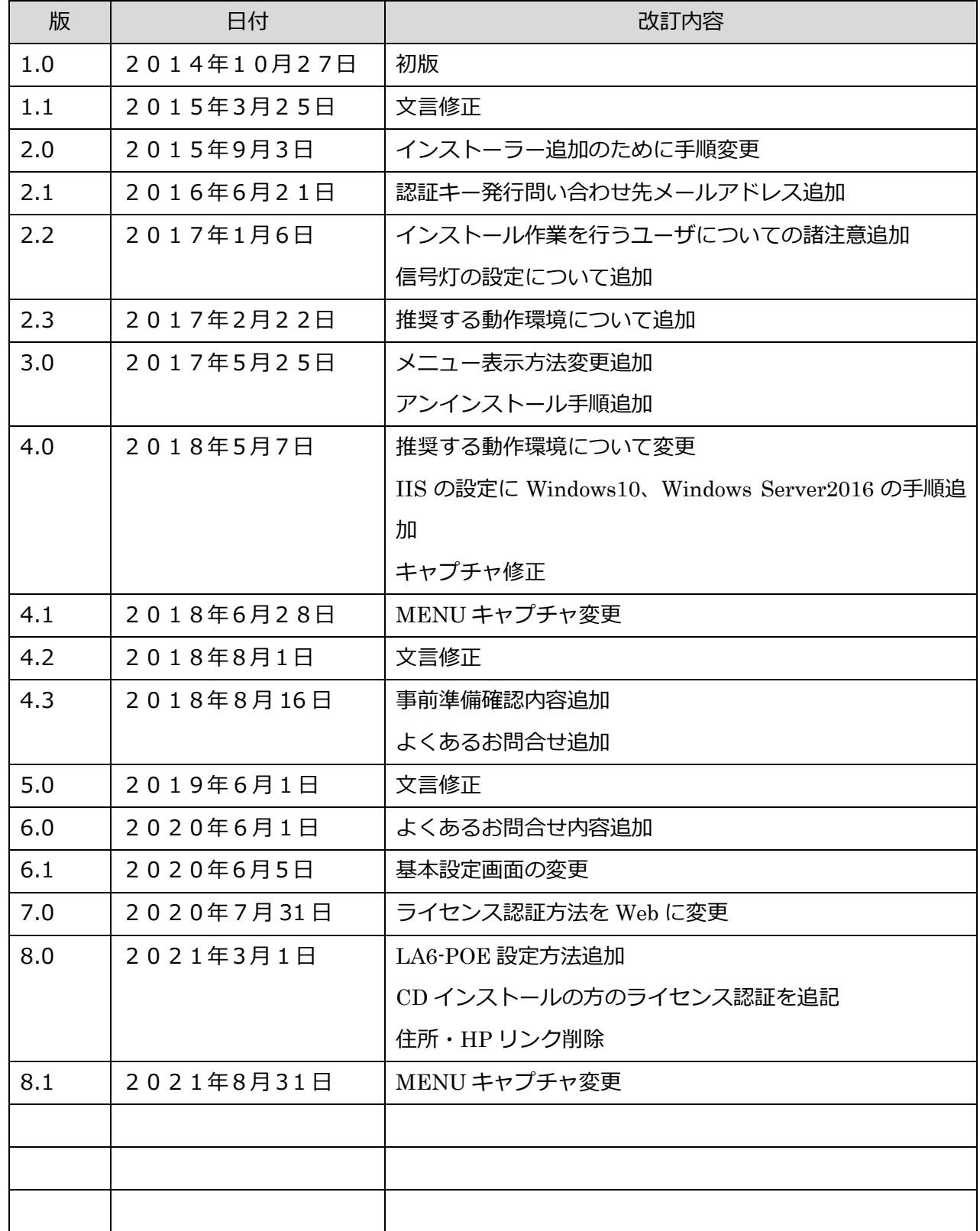

目次

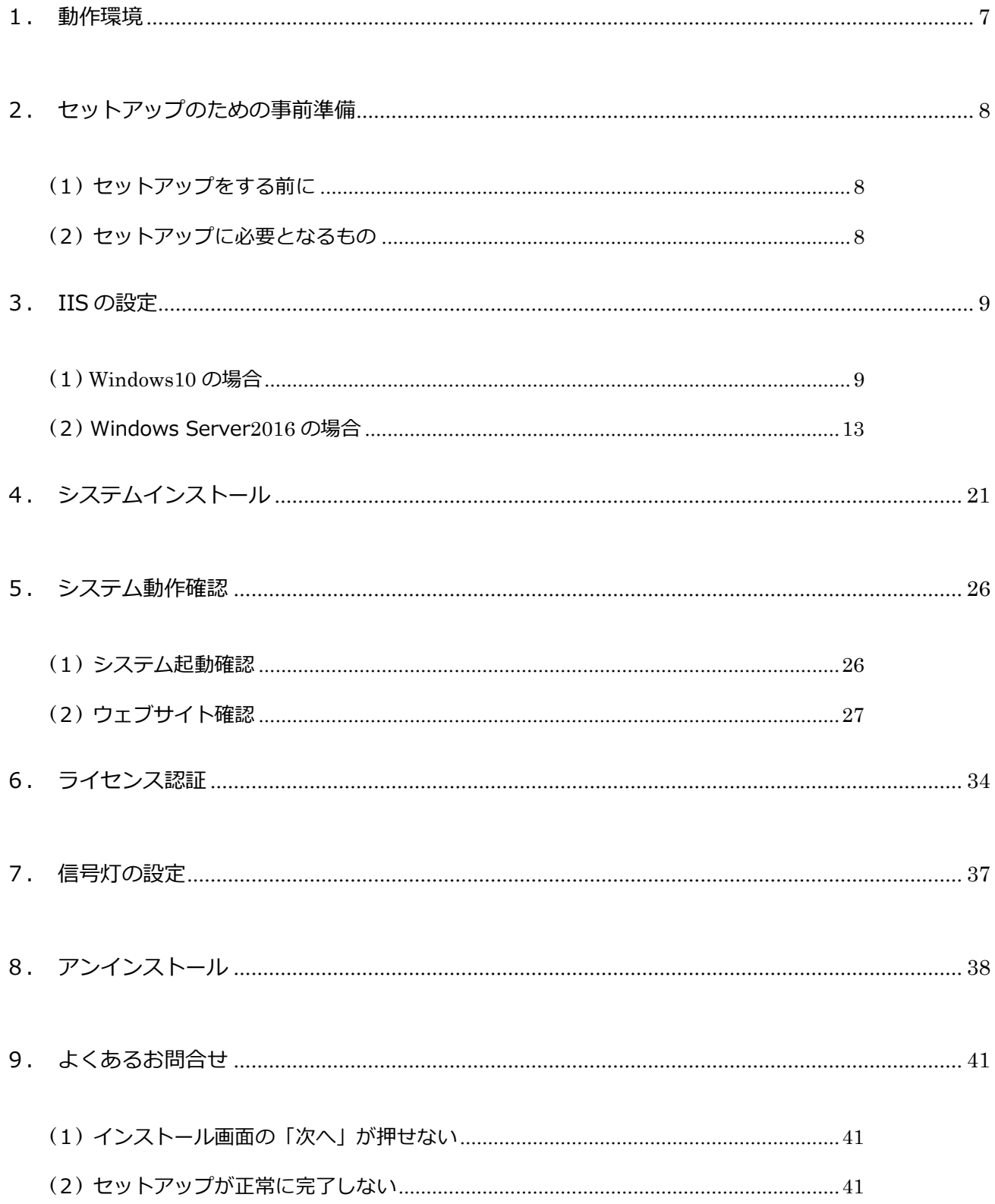

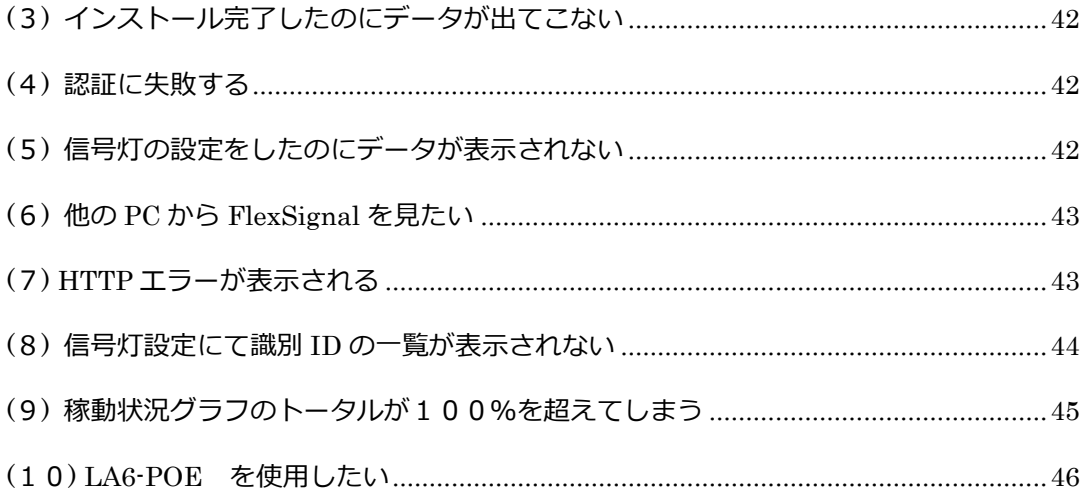

# セットアップ項目一覧

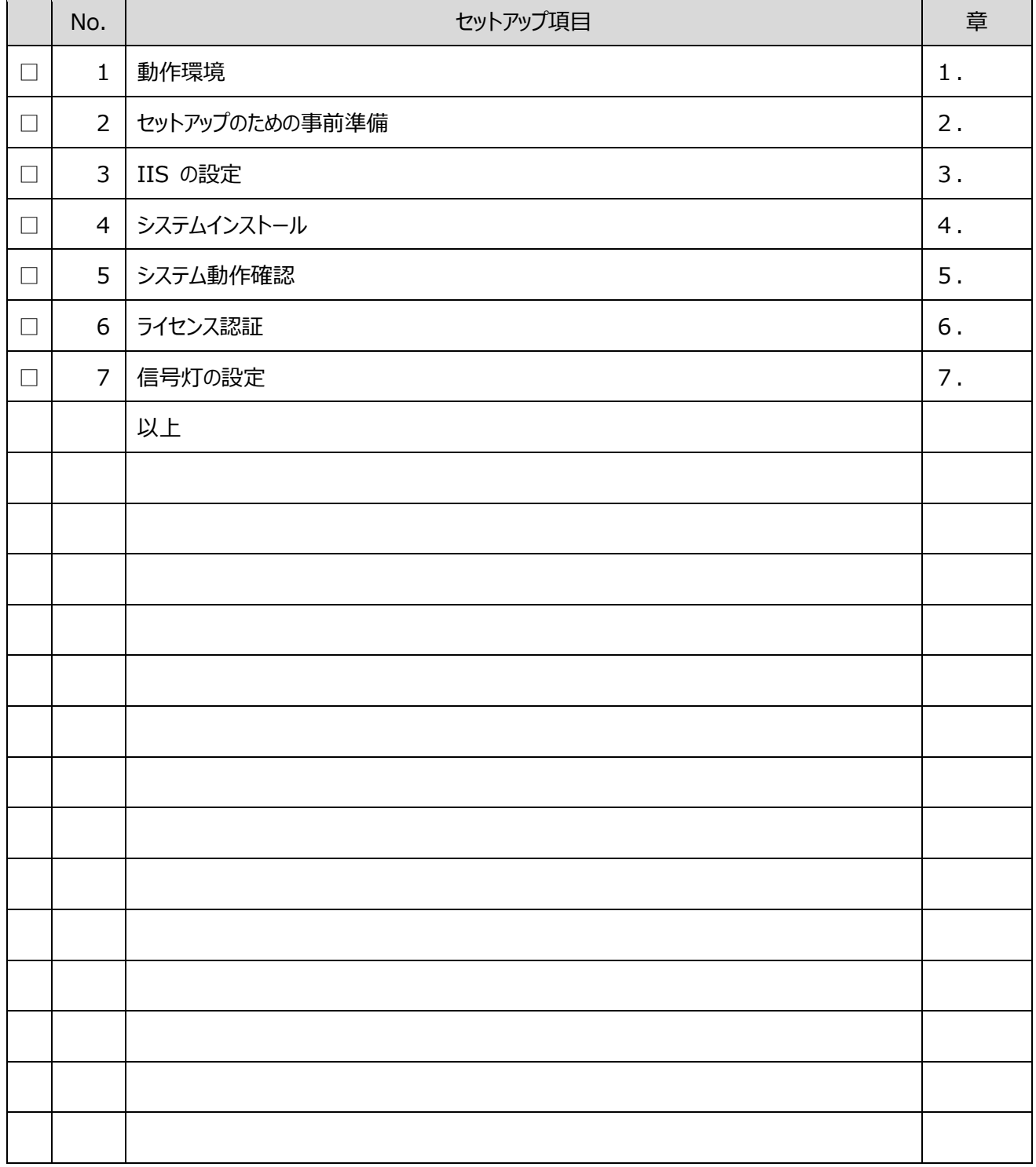

※実行した項目にチェックをつけて下さい。

### <span id="page-6-0"></span>1. 動作環境

インストールするパソコンの環境は下記の物をご確認ください。

「表1:推奨環境」

| No. | 項目        | 環境                            |  |  |
|-----|-----------|-------------------------------|--|--|
|     | 推奨 OS     | Windows10, Windows Server2016 |  |  |
|     | ΠS        | IIS 7.0 以降                    |  |  |
|     | Framework | .NET Framework 4.5            |  |  |
| 4   | ブラウザ      | IE 11 以降, chrome              |  |  |
|     | インストールユーザ | Administrator 権限があるユーザ        |  |  |

### <span id="page-7-0"></span>2. セットアップのための事前準備

セットアップを行うためには下記が必要です。

<span id="page-7-1"></span>(1) セットアップをする前に

下記項目ができていることを必ず確認してください。

「表1:セットアップをする前に確認すること」

| No. | 項目                      |  |
|-----|-------------------------|--|
|     | 送信機 – 受信機間の通信           |  |
| ∽   | 受信機-インストール PC 間の通信 (※1) |  |

※1 USB 接続はできません。LAN 接続にてご利用ください。

<span id="page-7-2"></span>(2) セットアップに必要となるもの

下記項目がお手元に準備できていることを必ず確認して下さい。

「表2:セットアップに必要となるもの」

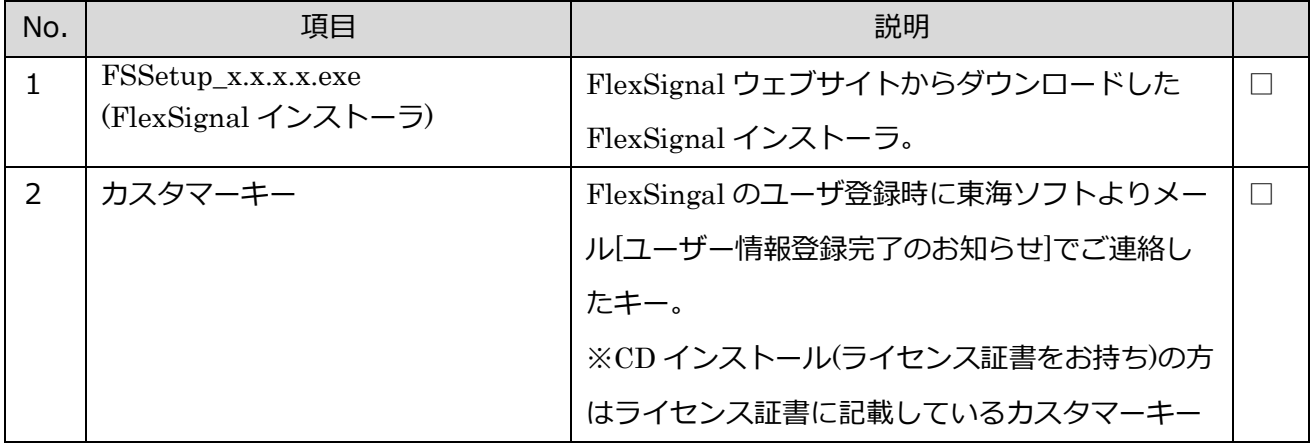

※パトライト社製 WDS-AUTO2、WDS‐Win01 との併用は出来ません。FlexSignal ご使用時は WD-AUTO2 を終了してください。

### <span id="page-8-0"></span>3. IISの設定

- <span id="page-8-1"></span>(1) Windows10 の場合
	- 1. 「スタートメニュー」―「Windows システムツール」―「コントロールパネル」を選択し て下さい。
	- 2. 「プログラム」を選択して下さい。

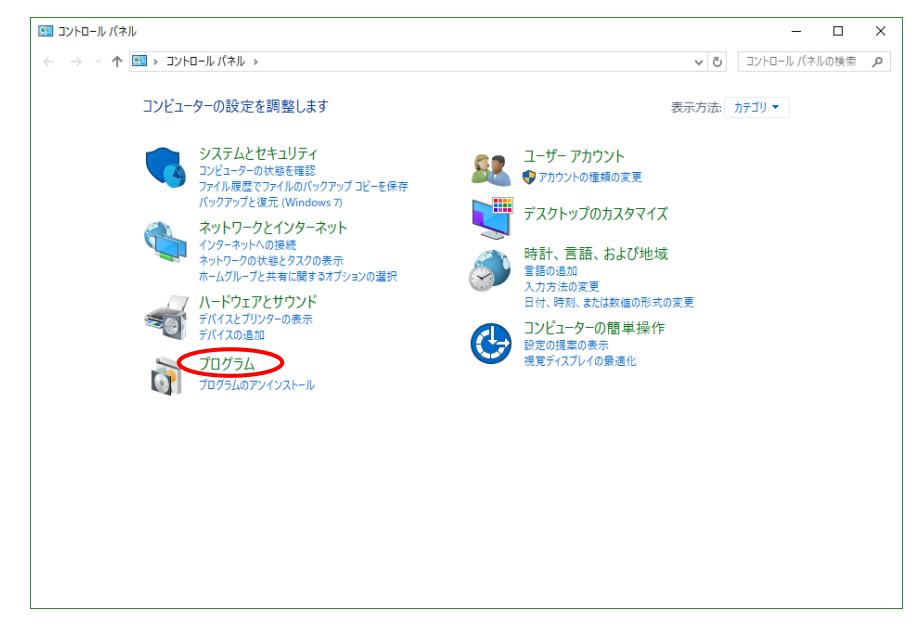

### 「図1:プログラム」

3. 「Windows の機能の有効化または無効化」を選択して下さい。

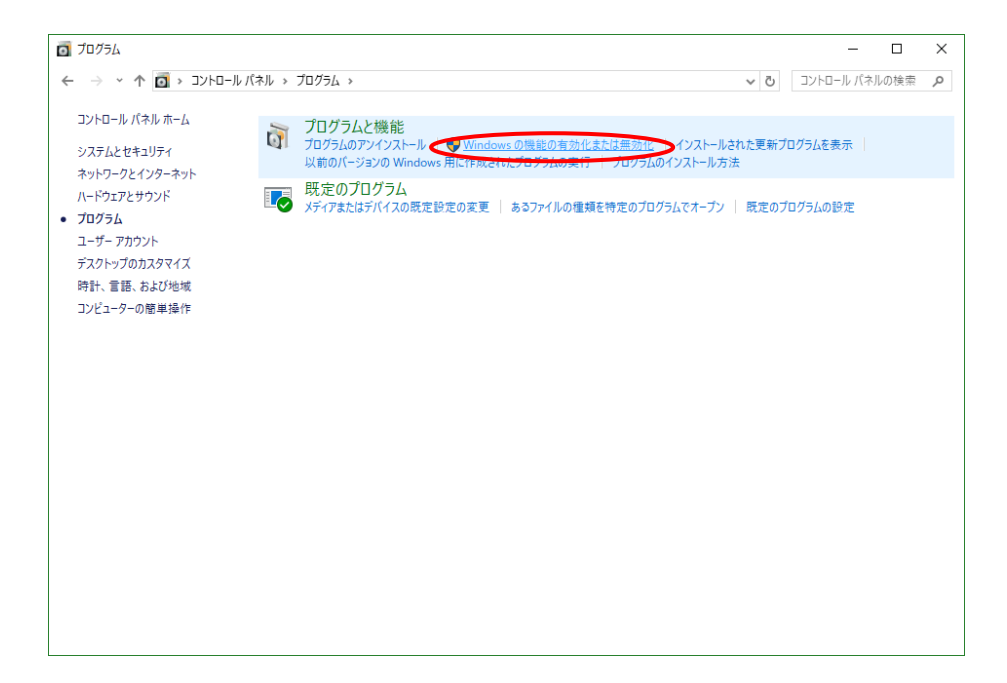

「図2:Windows の機能の有効化または無効化」

下記項目を順にチェックして、「OK」を選択して下さい。

IIS 管理コンソール

ASP.NET4.7

HTTP エラー

HTTP リダイレクト

⑤ディレクトリの参照

⑥既定のドキュメント

⑦静的コンテンツ

.NET 拡張機能 4.7

ISAPI フィルター

ISAPI 拡張機能

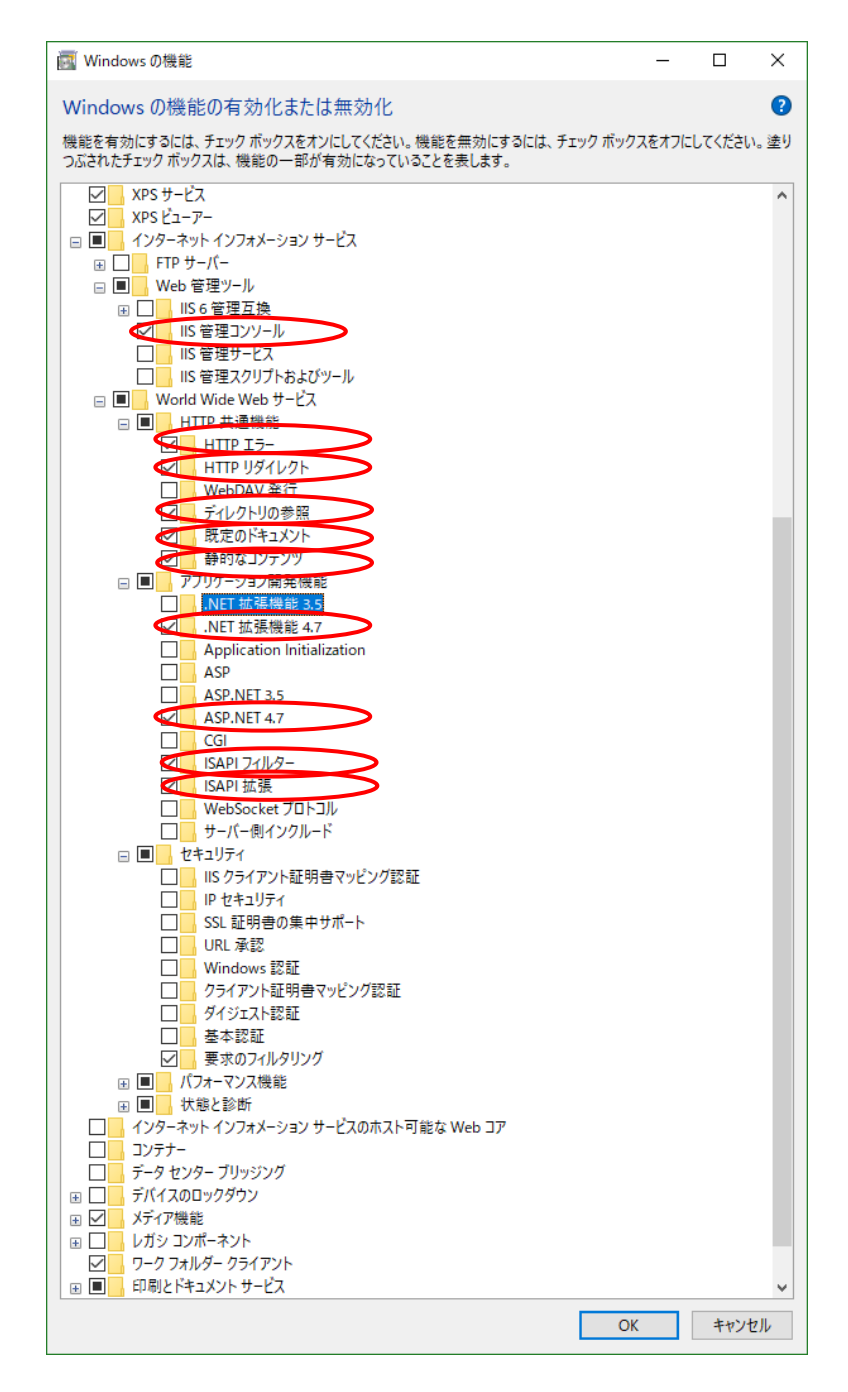

「図3:IIS 設定対象項目」

<span id="page-12-0"></span>(2) Windows Server2016 の場合

- 1. 「スタート」―「Windows システムツール」―「コントロールパネル」を選択して下さい。
- 2. 「Windows の機能の有効化または無効化」を選択して下さい。

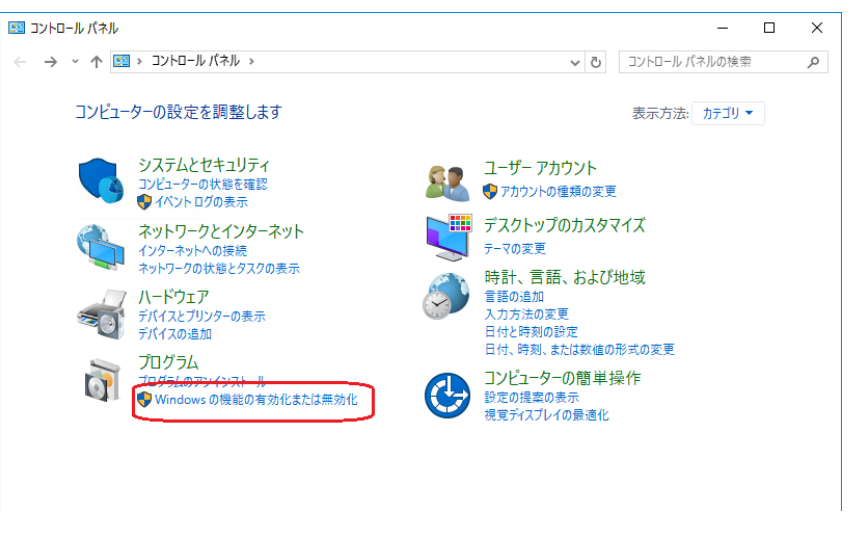

「図4:コントロールパネル」

3. 「サーバーの役割」を選択して下さい。

※選択できない場合、一度「サーバーの選択」をクリックすると選択できるようになります。

4. 「Web サーバー」をチェックし、「次へ」をクリックして下さい。

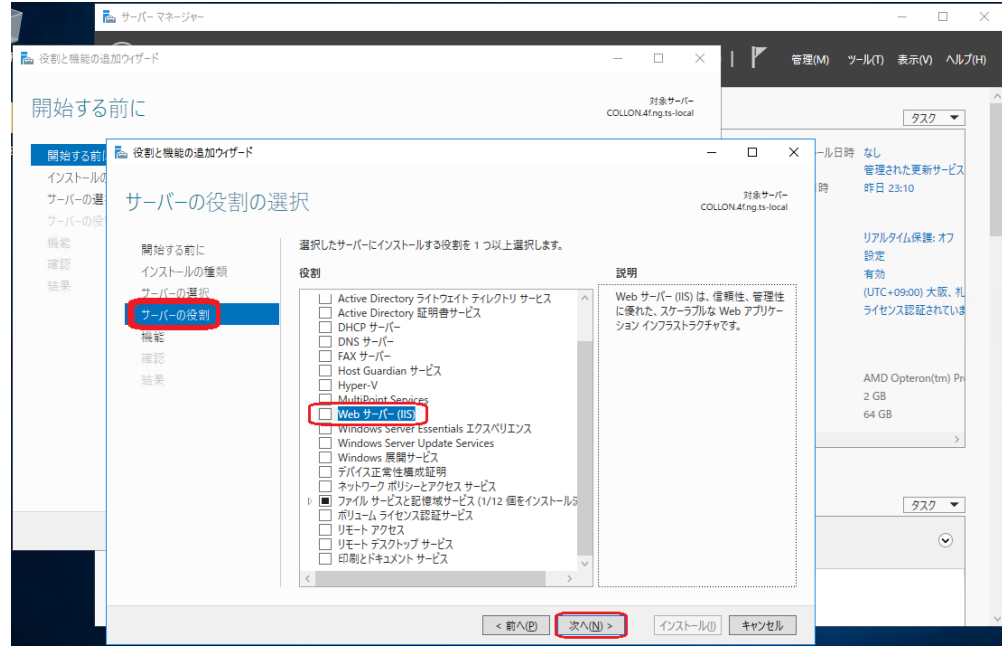

「図5:役割と機能の追加ウィザード」

5. 「機能の追加」をクリックして下さい。

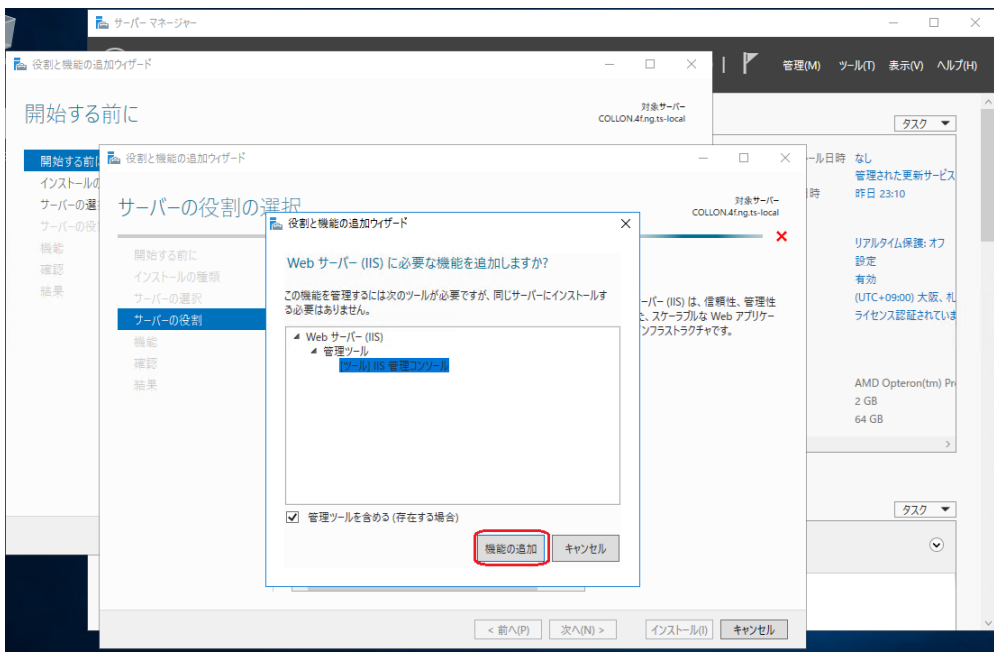

「図6:Web サーバーの追加」

- 6. 「役割サービス」を選択し、下記項目を順にチェックして下さい。
	- HTTP エラー
	- ディレクトリの参照
	- 既定のドキュメント
	- 静的なコンテンツ
	- HTTP リダイレクト

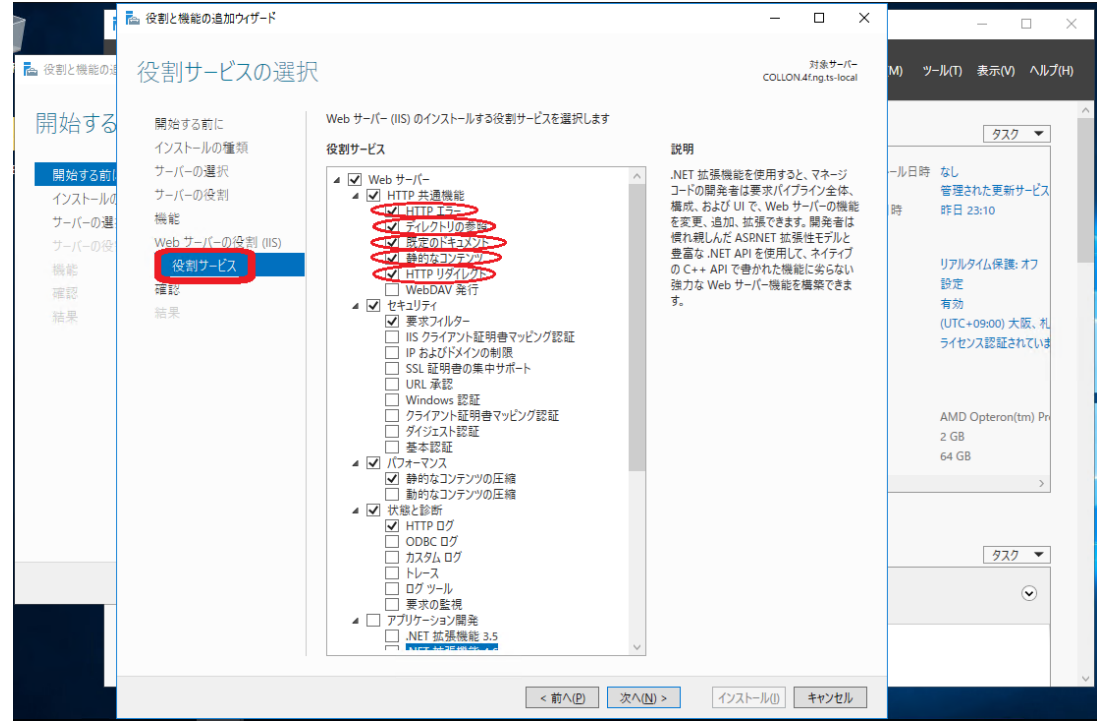

「図7:HTTP 共通機能の追加項目」

- 7. 「アプリケーション開発」-「.NET 拡張機能 4.6」をクリックして下さい。
- 8. 「機能の追加」をクリックして下さい。

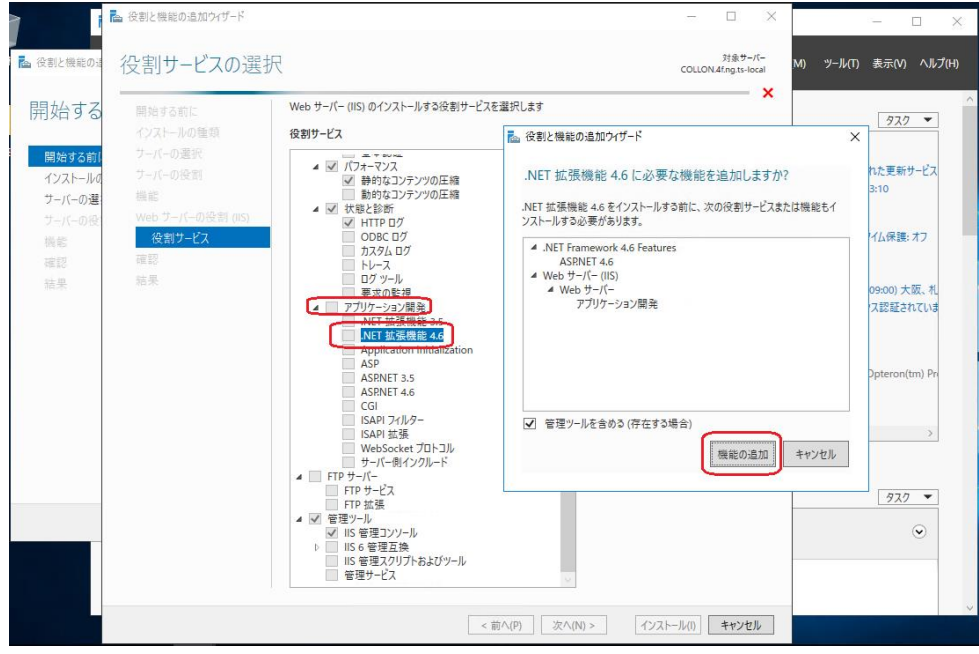

「図8:.NET 拡張機能 4.6 の追加」

- 9. 「アプリケーション開発」- 「ASP.NET 4.6」をクリックして下さい。
- 10.「機能の追加」をクリックして下さい。

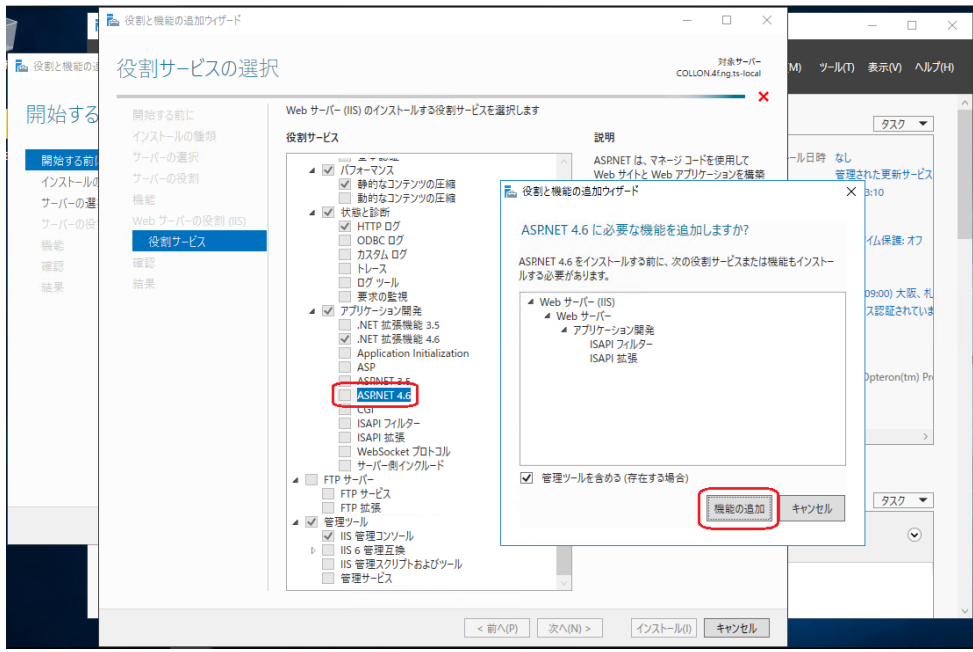

「図9:ASP.NET 4.6 の追加」

11.「次へ」をクリックして下さい。

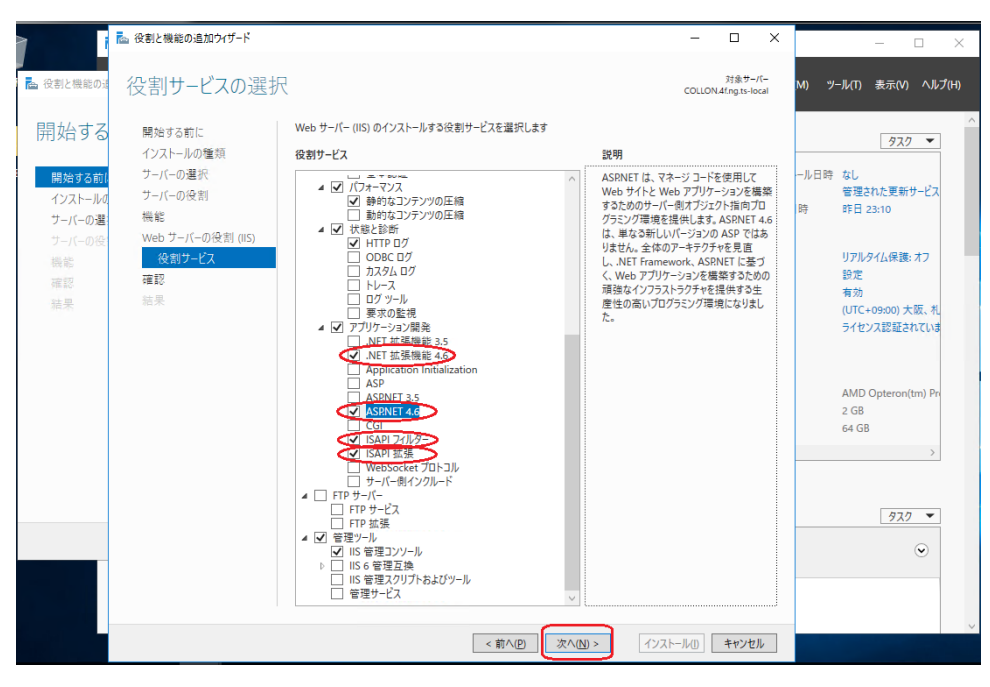

「図10:アプリケーション機能の追加項目」

- 12.下記項目が選択されているか、確認してください。
	- IIS 管理コンソール
	- ASP.NET
	- ISAPI 拡張
	- ISAPI フィルター
	- NET 拡張機能 4.6
	- 既定のドキュメント
	- ディレクトリの参照
	- HTTP エラー
	- HTTP リダイレクト
	- 静的なコンテンツ

13.「インストール」をクリックして下さい。

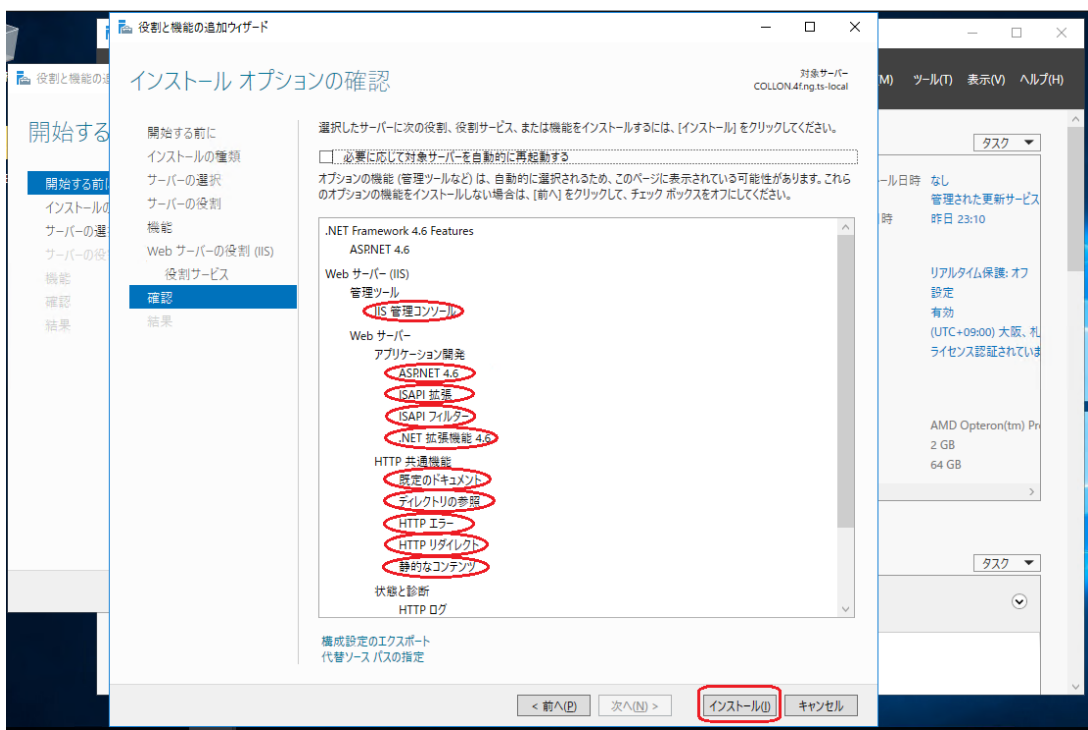

「図11:インストール確認」

```
14.インストールが完了したら、「閉じる」をクリックして下さい。
```
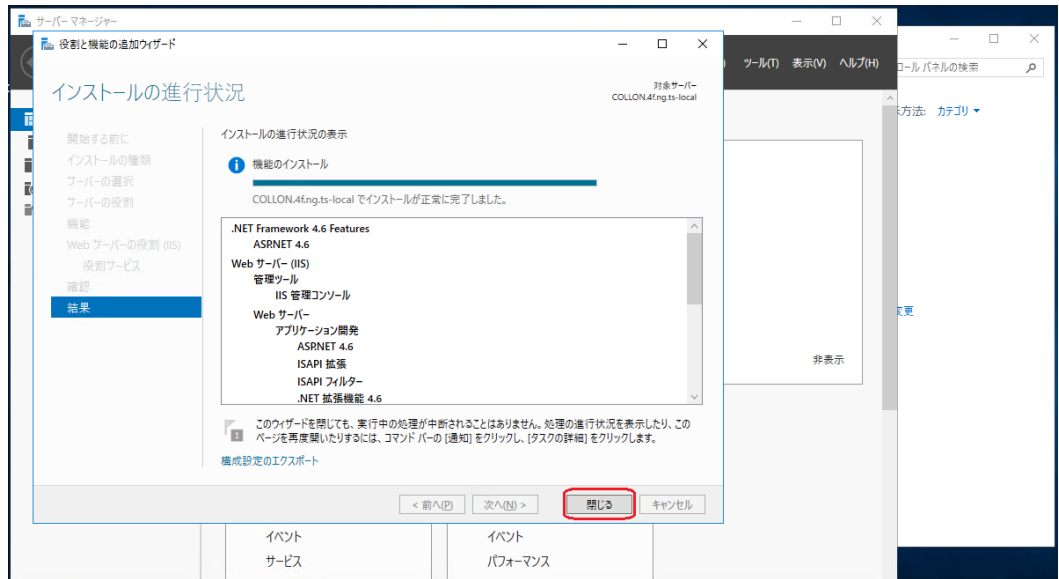

「図12:インストール完了」

15.「インストール」をクリックし、完了したら「閉じる」をクリックして下さい。

### <span id="page-20-0"></span>4. システムインストール

1. ダウンロードサイトからダウンロードした「FSSetup\_x.x.x.x.exe」を起動してください。

※CDインストールの方はセットアップメディア挿入後、「FSSetup\_x.x.x.x.exe」を起動して ください。

「図1:セットアップ画面」が起動します。

※管理者権限ありのユーザで行って下さい。

※選択するファイルの名称「FSSetup\_x.x.x.x.exe」の x には数字が入ります。

(例:「FSSetup\_2.0.0.0.exe」)

2. 「次へ」を選択して下さい。

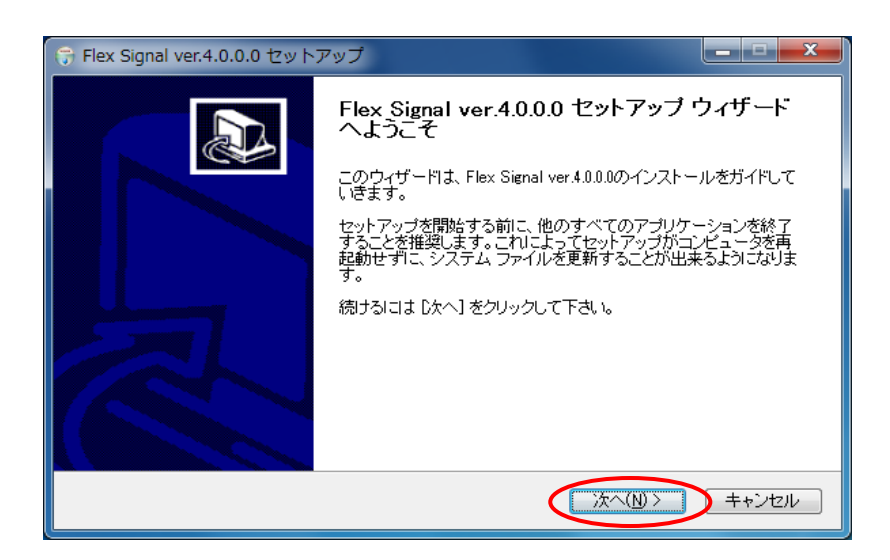

「図1:セットアップ画面」

3. カスタマーキーを入力し、「次へ」を選択して下さい。

※「カスタマーキー」はメール「ユーザー情報登録完了のお知らせ」をご確認ください。

※CD インストールの方は「ライセンス証書」をご確認ください。

※ライセンス認証済みの場合は、「図2:セットアップカスタマーキー入力画面」は表示され

ません。

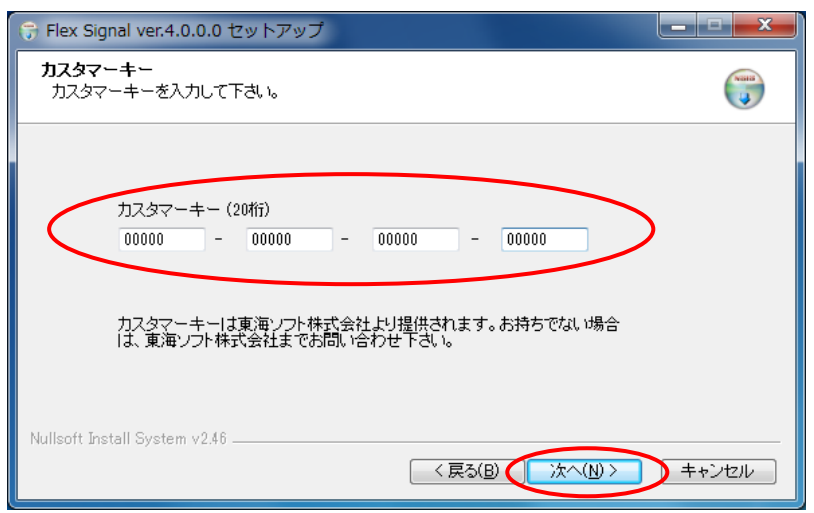

「図2:セットアップカスタマーキー入力画面」

4. 「インストール」を選択して下さい。

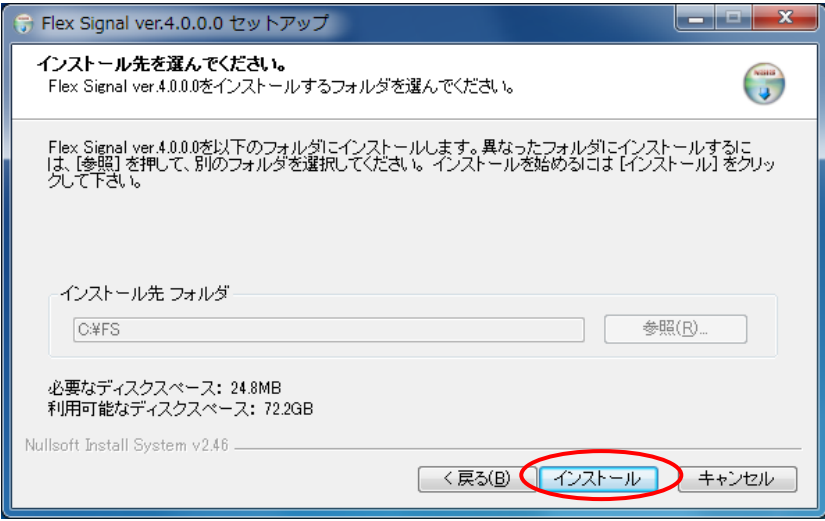

「図3:セットアップインストール先画面」

5. インストールが始まります。

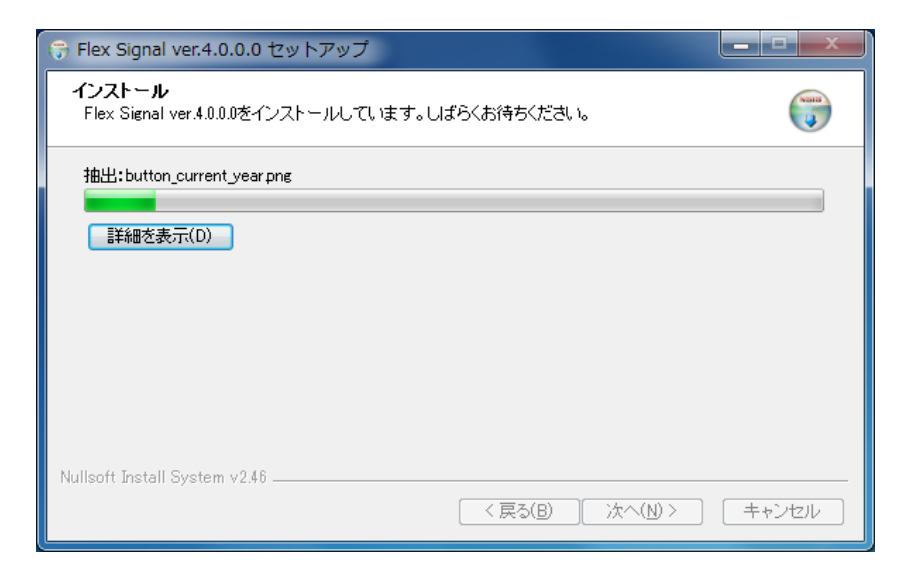

「図4:セットアップインストール中画面」

6. インストールの途中で、「FlexSignal 受信機通信設定ツール」が起動します。ご使用の受信機

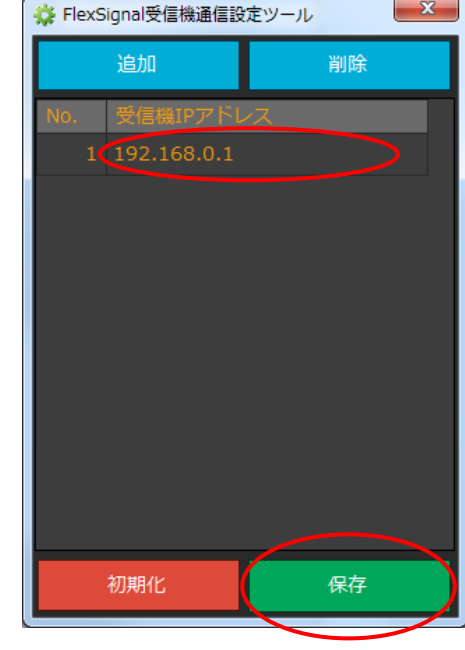

IP アドレスを入力し、設定を保存してください。

「図5:FlexSignal 受信機通信設定ツール」

後ほど行う場合は、そのまま「×」で画面を閉じて下さい。

※FlexSignal 受信機通信設定ツールについては「FSConfManager Manual」をご確認下さい。

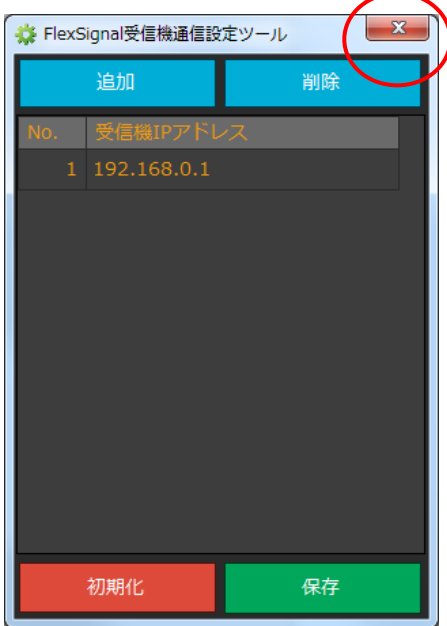

「図6:FlexSignal 受信機通信設定ツール」

ъ

7. セットアップ完了画面が表示されましたら「今すぐ再起動する」を選択して下さい。

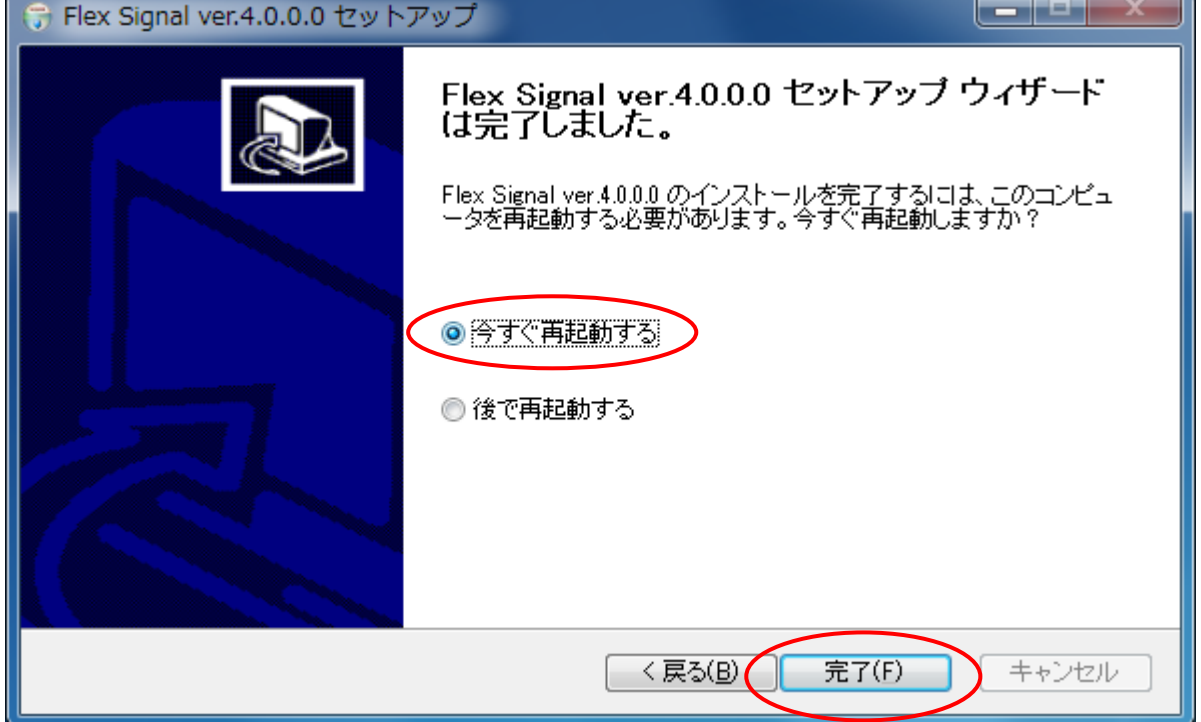

※「後で再起動する」を選択した場合は、必ず手動で PC の再起動をして下さい。

「図7:セットアップ完了画面」

### <span id="page-25-0"></span>5. システム動作確認

### <span id="page-25-1"></span>(1) システム起動確認

1. PC 再起動後、「図1:FSStart」が表示されることを確認して下さい。

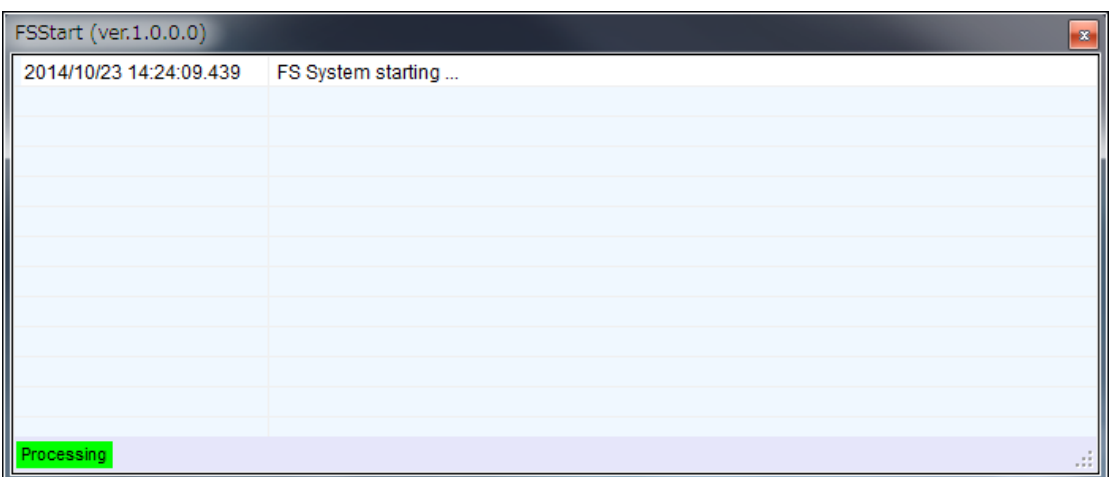

「図1:FSStart」

2. 1分~2 分ほど待つと「図1:FSStart」の画面が自動で閉じることを確認して下さい。

### <span id="page-26-0"></span>(2) ウェブサイト確認

1. 「スタート」―「すべてのプログラム」―「Flex Signal」―「FlexSignal」を選択して下さ

い。

※スタートメニュー内に「FlexSignal」が存在しない場合、ブラウザを起動して URL に

「localhost/fs」と入力してください。

「図2:ウェブサイト初期画面」が表示されることを確認して下さい。

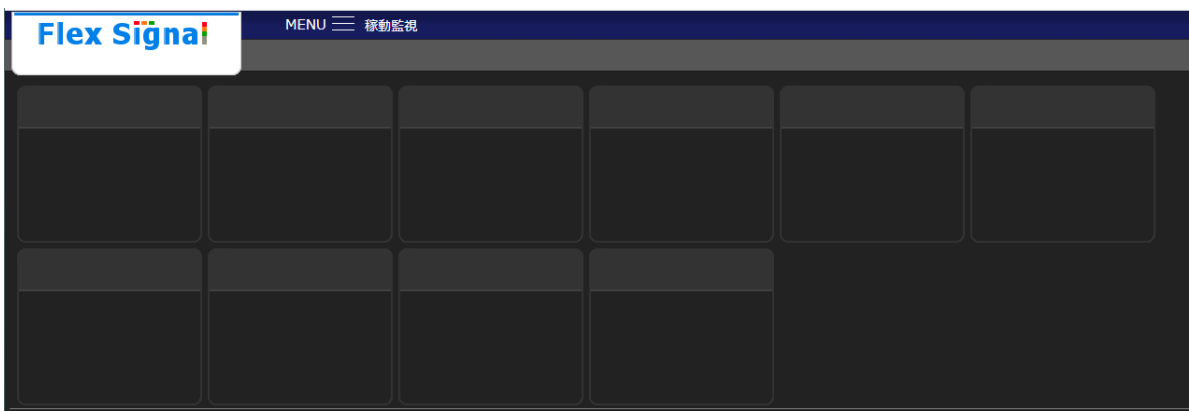

#### 「図2:ウェブサイト初期画面」

※「HTTP エラー」が表示された場合、「本冊子9.よくあるお問い合わせ(7)」をご確認 下さい。

2. FlexSignal をインストールした PC と同一のネットワークにある別 PC から、「http:// IP ア

ドレス/FS」にアクセスして下さい。

※IP アドレスには、FlexSignal をインストールした PC の IP アドレスを入力してください。 例「http://192.168.0.10/FS」

「図2:ウェブサイト初期画面」が表示されることを確認して下さい。

3. ウェブサイト上部の「MENU」―「group1」―「オプション」―「基本設定」を選択して下

さい。

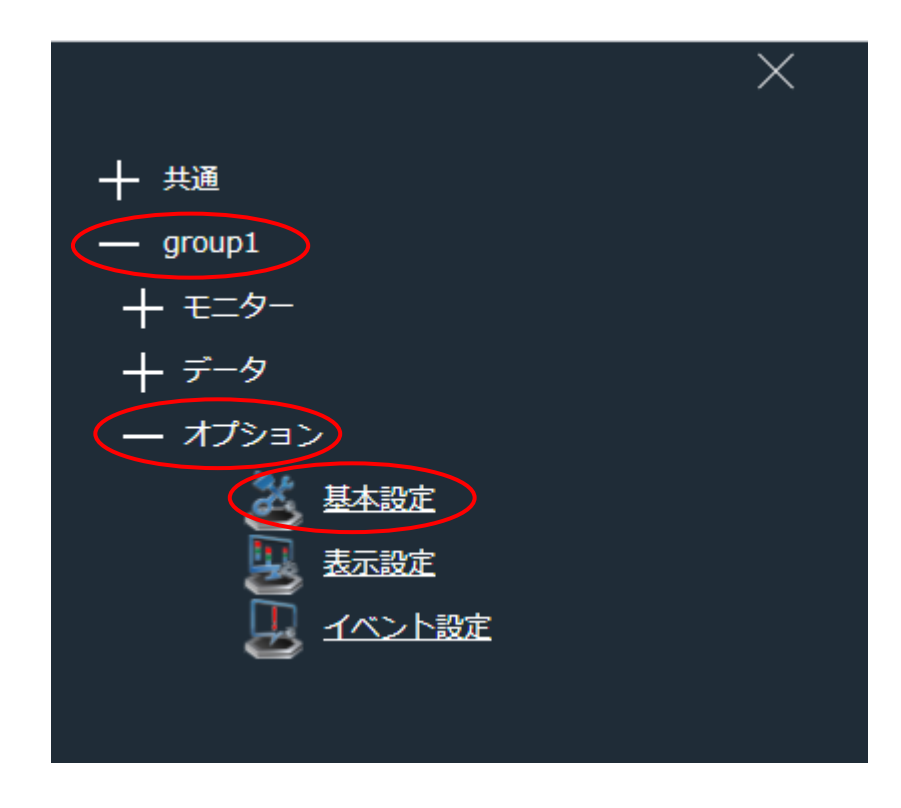

「図3:ウェブサイトメニュー基本設定選択画面」

4. 「管理認証」の「パスワード」に「admin」を入力し、「OK」を選択して下さい。

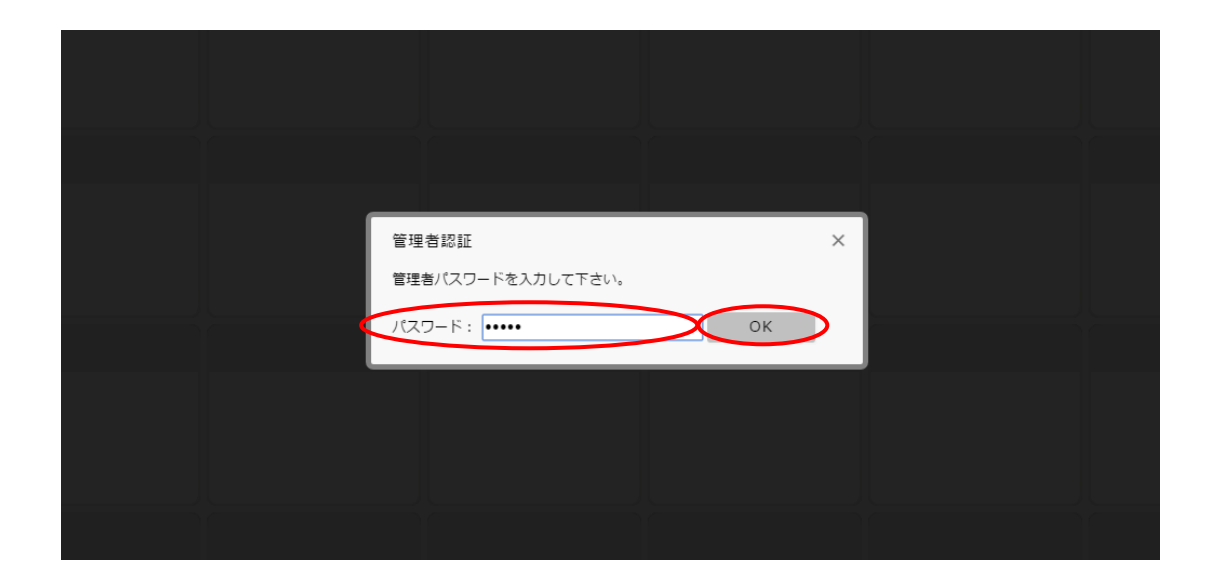

「図4:ウェブサイト管理認証画面」

5. 「基本設定」の「登録」を実行して下さい。

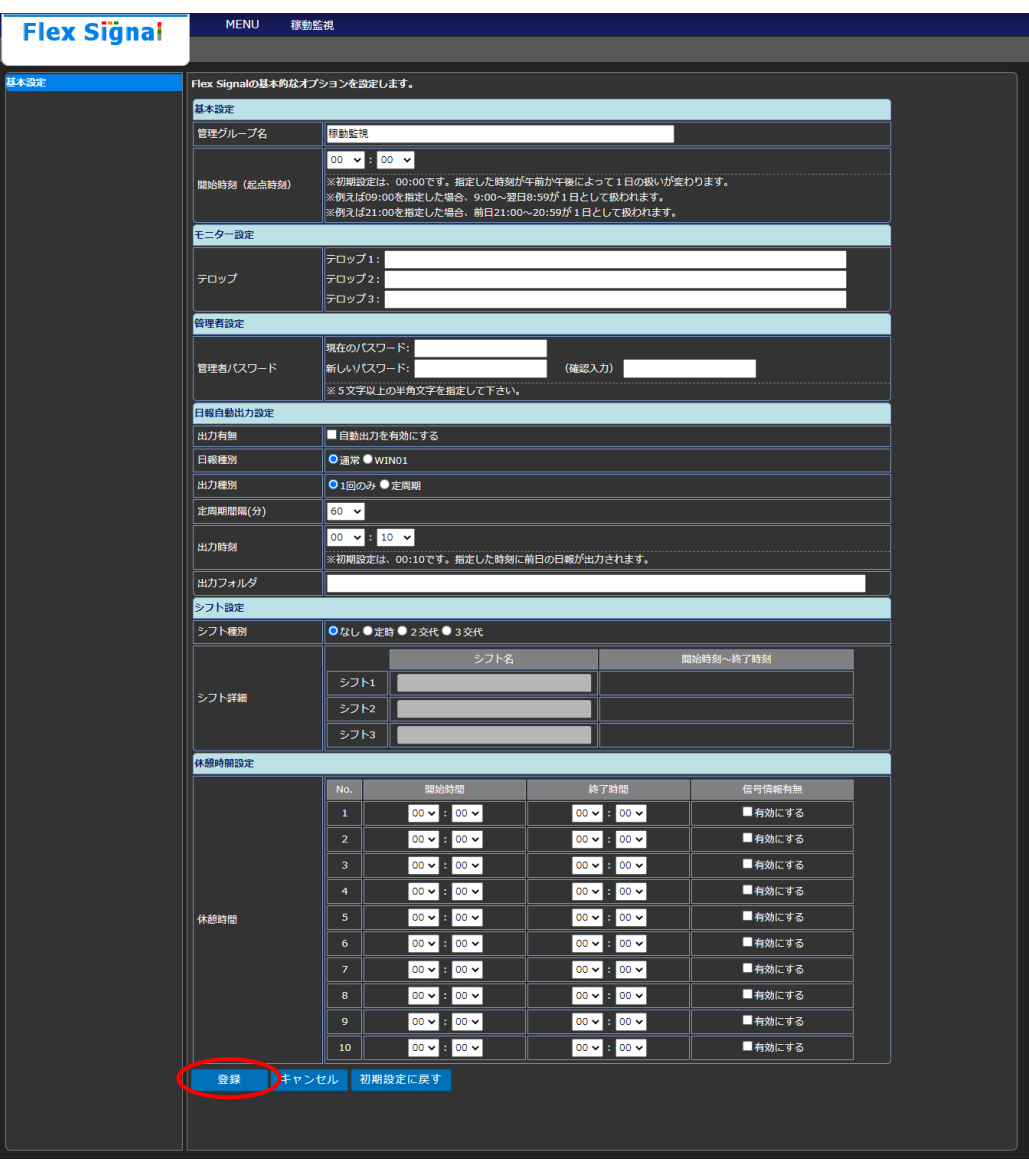

「図5:ウェブサイト基本設定画面」

6. 画面に「基本設定を登録しました。」<br>メッセージが表示されることを確認して下さい。

| <b>Flex Signal</b> | <b>MENU</b><br>稼動監視          |                                                                                         |        |                                   |        |  |  |  |  |
|--------------------|------------------------------|-----------------------------------------------------------------------------------------|--------|-----------------------------------|--------|--|--|--|--|
|                    |                              |                                                                                         |        |                                   |        |  |  |  |  |
| 其本設定               | Flex signalのサキ的かオプションを設定します。 |                                                                                         |        |                                   |        |  |  |  |  |
| $\subset$ 1        | 基本設定を登録しました。                 |                                                                                         |        |                                   |        |  |  |  |  |
|                    | 基本設定                         |                                                                                         |        |                                   |        |  |  |  |  |
|                    | 管理グループ名                      | 稼動監視                                                                                    |        |                                   |        |  |  |  |  |
|                    |                              | 00 $\times$ 1 00 $\times$                                                               |        |                                   |        |  |  |  |  |
|                    | 開始時刻 (起点時刻)                  | ※初期設定は、00:00です。指定した時刻が午前か午後によって1日の扱いが変わります。<br>※例えば09:00を指定した場合、9:00~翌日8:59が1日として扱われます。 |        |                                   |        |  |  |  |  |
|                    | モニター設定                       | ※例えば21:00を指定した場合、前日21:00~20:59が1日として扱われます。                                              |        |                                   |        |  |  |  |  |
|                    |                              | テロップ1:                                                                                  |        |                                   |        |  |  |  |  |
|                    | テロップ                         | テロップ2:                                                                                  |        |                                   |        |  |  |  |  |
|                    |                              | テロップ3:                                                                                  |        |                                   |        |  |  |  |  |
|                    | 管理者設定                        |                                                                                         |        |                                   |        |  |  |  |  |
|                    | 管理者パスワード                     | 現在のパスワード:<br>新しいパスワード:                                                                  | (確認入力) |                                   |        |  |  |  |  |
|                    |                              | ※5文字以上の半角文字を指定して下さい。                                                                    |        |                                   |        |  |  |  |  |
|                    | 日報自動出力設定                     |                                                                                         |        |                                   |        |  |  |  |  |
|                    | 出力有無                         | ■自動出力を有効にする                                                                             |        |                                   |        |  |  |  |  |
|                    | 日報種別                         | <b>●通常●WIN01</b>                                                                        |        |                                   |        |  |  |  |  |
|                    | 出力種別                         | ●1回のみ●定周期                                                                               |        |                                   |        |  |  |  |  |
|                    | 定周期間隔(分)                     | $60 \times$                                                                             |        |                                   |        |  |  |  |  |
|                    | 出力時刻                         | 00 $\times$ $\blacksquare$ 10 $\times$                                                  |        |                                   |        |  |  |  |  |
|                    |                              | ※初期設定は、00:10です。指定した時刻に前日の日報が出力されます。                                                     |        |                                   |        |  |  |  |  |
|                    | 出力フォルダ<br>シフト設定              |                                                                                         |        |                                   |        |  |  |  |  |
|                    | シフト種別                        | ●なし●定時●2交代●3交代                                                                          |        |                                   |        |  |  |  |  |
|                    |                              |                                                                                         |        | 開始時刻~終了時刻                         |        |  |  |  |  |
|                    |                              | シフト名<br>シフト1                                                                            |        |                                   |        |  |  |  |  |
|                    | シフト詳細                        |                                                                                         |        |                                   |        |  |  |  |  |
|                    |                              | シフト2                                                                                    |        |                                   |        |  |  |  |  |
|                    |                              | シフト3                                                                                    |        |                                   |        |  |  |  |  |
|                    | 休憩時間設定                       |                                                                                         |        |                                   |        |  |  |  |  |
|                    |                              | No.<br>開始時間                                                                             |        | 終了時間                              | 信号情報有無 |  |  |  |  |
|                    |                              | $00 \vee 100 \vee$<br>$\mathbf 1$                                                       |        | $00 \vee 100 \vee$                | ■有効にする |  |  |  |  |
|                    |                              | $00 \vee 100 \vee$<br>$\overline{a}$                                                    |        | $00 \vee 100 \vee$                | ■有効にする |  |  |  |  |
|                    |                              | $00 \times 100 \times$<br>$\,$ 3 $\,$                                                   |        | 00 $\times$ $\bullet$ 00 $\times$ | ■有効にする |  |  |  |  |
|                    |                              | $\overline{4}$<br>$00 \vee 100 \vee$                                                    |        | $00 \times 100 \times$            | ■有効にする |  |  |  |  |
|                    | 休憩時間                         | $00 \times 100 \times$<br>${\bf 5}$                                                     |        | $00 \times 100 \times$            | ■有効にする |  |  |  |  |
|                    |                              | $00 \times 100 \times$<br>$6\phantom{a}$                                                |        | 00 $\times$ $\div$ 00 $\times$    | ■有効にする |  |  |  |  |
|                    |                              | 00 v 3 00 v<br>$\boldsymbol{7}$                                                         |        | $00 \vee 300 \vee$                | ■有効にする |  |  |  |  |
|                    |                              | 8<br>$00 \vee 300 \vee$                                                                 |        | $00 \times 100 \times$            | ■有効にする |  |  |  |  |
|                    |                              | $\boldsymbol{9}$<br>$00 \vee 100 \vee$                                                  |        | $00 \vee 100 \vee$                | ■有効にする |  |  |  |  |
|                    |                              | 00 $\times$ 8 00 $\times$<br>$10$                                                       |        | $00 \vee 100 \vee$                | ■有効にする |  |  |  |  |
|                    |                              |                                                                                         |        |                                   |        |  |  |  |  |
|                    | 登録                           | キャンセル 初期設定に戻す                                                                           |        |                                   |        |  |  |  |  |
|                    |                              |                                                                                         |        |                                   |        |  |  |  |  |
|                    |                              |                                                                                         |        |                                   |        |  |  |  |  |
|                    |                              |                                                                                         |        |                                   |        |  |  |  |  |

「図6:ウェブサイト基本設定登録完了画面」

7. ウェブサイト上部の「MENU」―「共通」―「その他」―「ヘルプ」を選択して下さい。

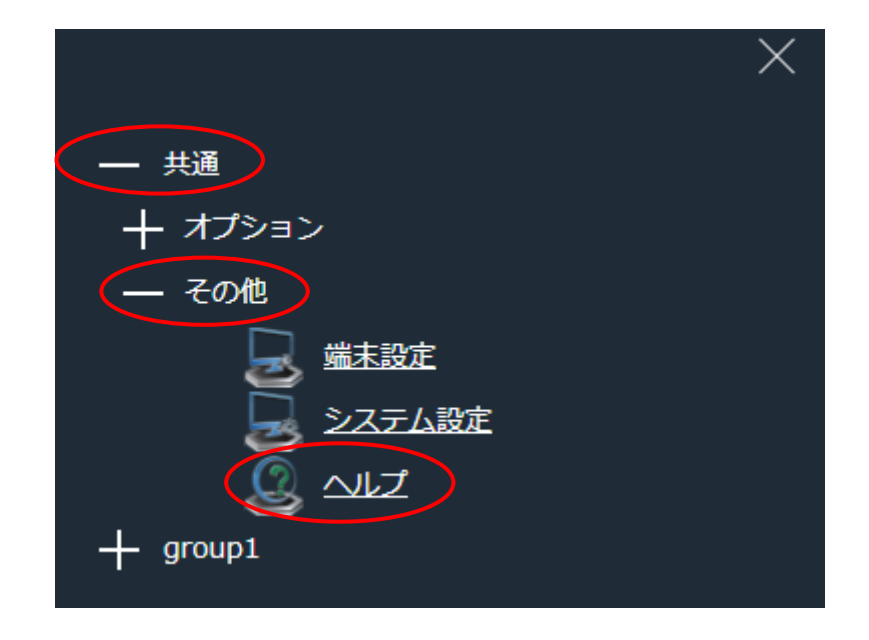

「図7:ウェブサイトメニューヘルプ選択画面」

8. 「ヘルプ」の「カスタマーキー」が東海ソフトからお送りさせて頂いたメール[ユーザー情報登

録完了のお知らせ]のキーと一致していることを、確認して下さい。

※CD インストールの方は「ライセンス証書」と一致しているかご確認ください。

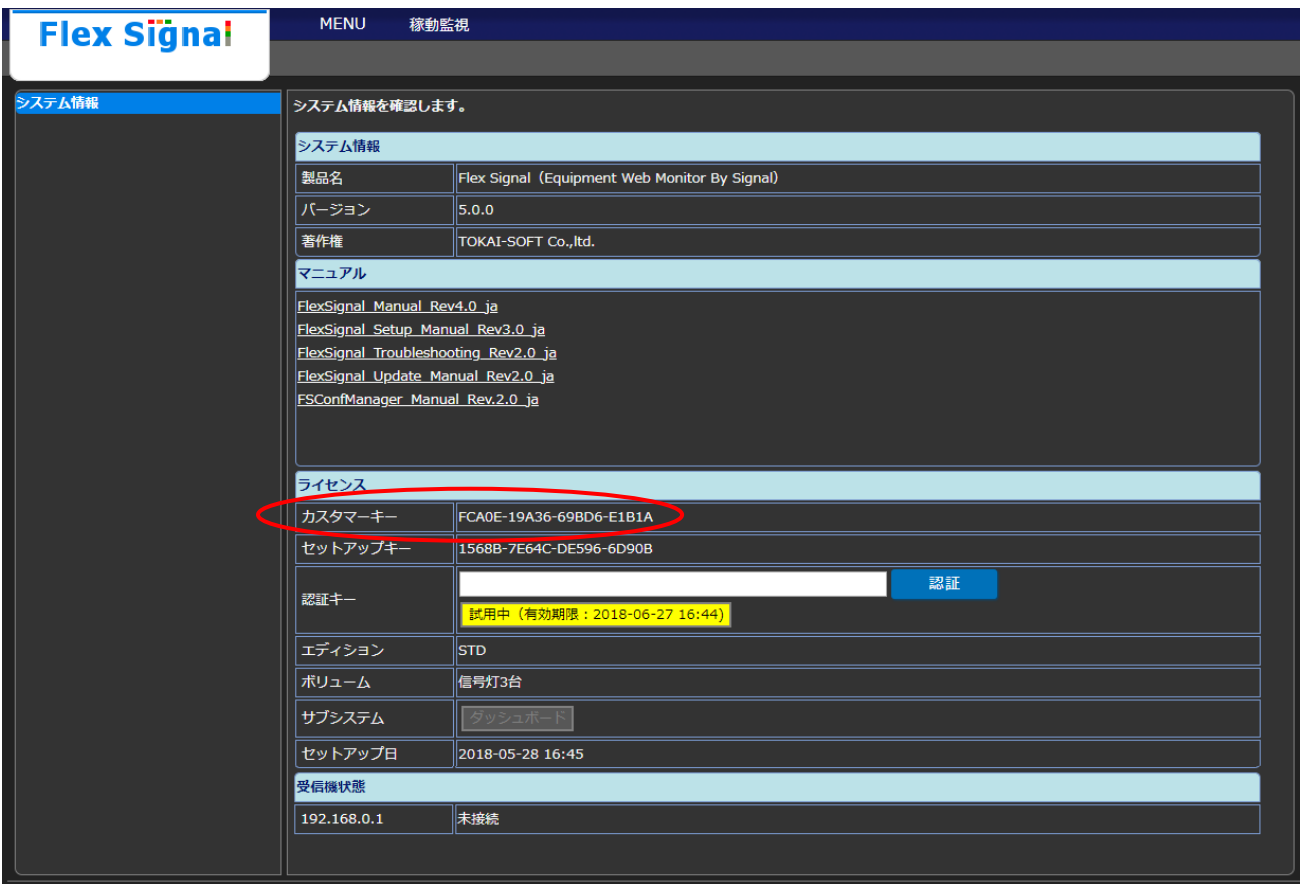

「図8:ウェブサイトヘルプカスタマーキー確認画面」

### <span id="page-33-0"></span>6. ライセンス認証

1. 東海ソフトからお送りさせて頂いたメール[アクティベーション登録のご案内]をご用意くだ さい。

※CD インストールの方はメールにて認証キー発行依頼の旨を東海ソフト([flexsignal@tokai](mailto:flexsignal@tokai-soft.co.jp)[soft.co.jp](mailto:flexsignal@tokai-soft.co.jp))までお問い合わせ下さい。必ずメール本文にカスタマーキーとセットアップキーを 記入してください。カスタマーキーとセットアップキーを確認後、認証キーを発行します。 認証キー発行後、5.の認証作業までお進みください。

2. メール[アクティベーション登録のご案内]記載のアクティベーション登録用 URL にアクセ

ス頂き、「カスタマーキー」を入力し、ログインしてください。

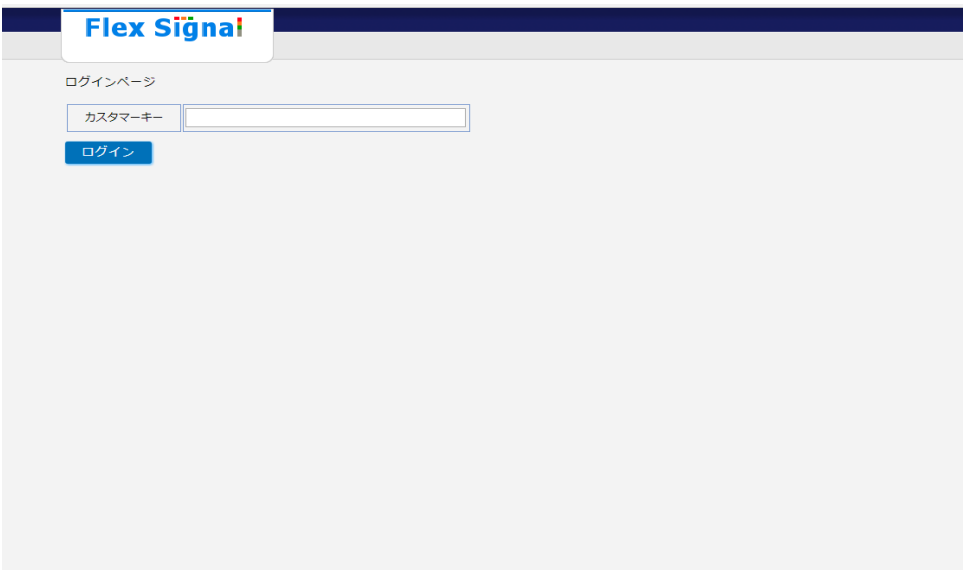

※ログインできない場合、画面上に赤文字で表示される文言とともに、サポート

(flexsignal@tokai-soft.co.jp)までご連絡ください。

3. 「カスタマーキー」「セットアップキー」を入力後、登録ボタンを押してください。

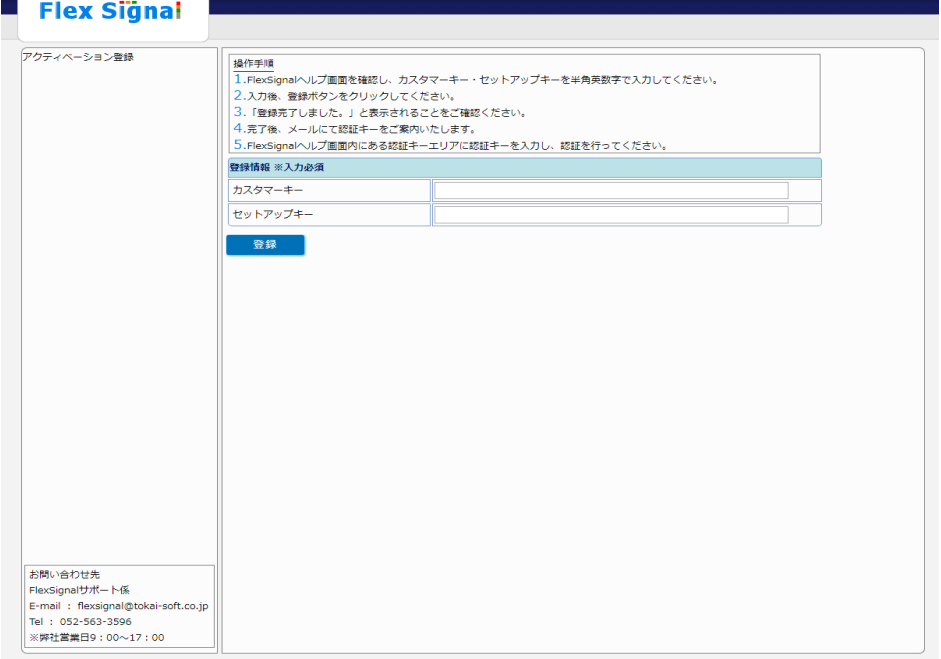

(カスタマーキーはログイン時、自動入力されます。)

※「カスタマーキー」「セットアップキー」は、FlexSignal ウェブサイト上部の「MENU」 ―「共通」―「その他/ヘルプ」からご確認ください。(アクティベーション登録用サイトで はありません。)

4. 登録後、東海ソフトからメール[アクティベーション登録完了のお知らせ・認証キーのご案内]

を送信いたします。

5. 上記 4.でのメール[アクティベーション登録完了のお知らせ・認証キーのご案内]に認証キー が記載されております。「MENU」―「共通」―「その他/ヘルプ」画面の認証キー入力欄 に、認証キーを入力し、「認証」ボタンを選択して下さい。

※CD インストールの方はメールにて認証キーを発行いたします。1.をご確認ください。

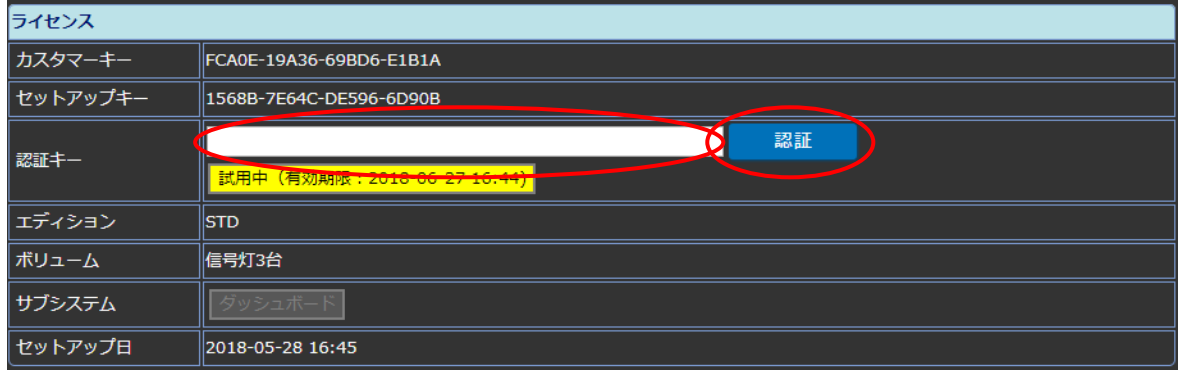

#### 「図2:ライセンス認証画面」

認証が完了した場合、図 2 のライセンス認証画面で |試用中 (有効期限: 2015-10-08 12:14) とな っている部分が 認証済み に変わります。また、購入したライセンス数が「ボリューム」の 項目に表示されていることを確認して下さい。

認証キーを間違えてしまった場合は、再度正しい認証キーを入力して認証してください。

※認証前の「試用中 有効期限」はパソコンにインストールをした日から 1 ヶ月後の日付が表 示されます。

# <span id="page-36-0"></span>7. 信号灯の設定

Flex Signal 取扱説明書より「信号灯設定」について確認し、設定を行って下さい。

LA6-POE については「FlexSignal - LA6-POE 連携設定資料」をご確認ください。

※信号灯設定をされていない場合、データは表示されません。

## <span id="page-37-0"></span>8. アンインストール

1. 「スタート」―「Flex Signal」の Uninstaller を起動してください。

※管理者権限ありのユーザで行って下さい。

2. 「次へ」を選択して下さい。

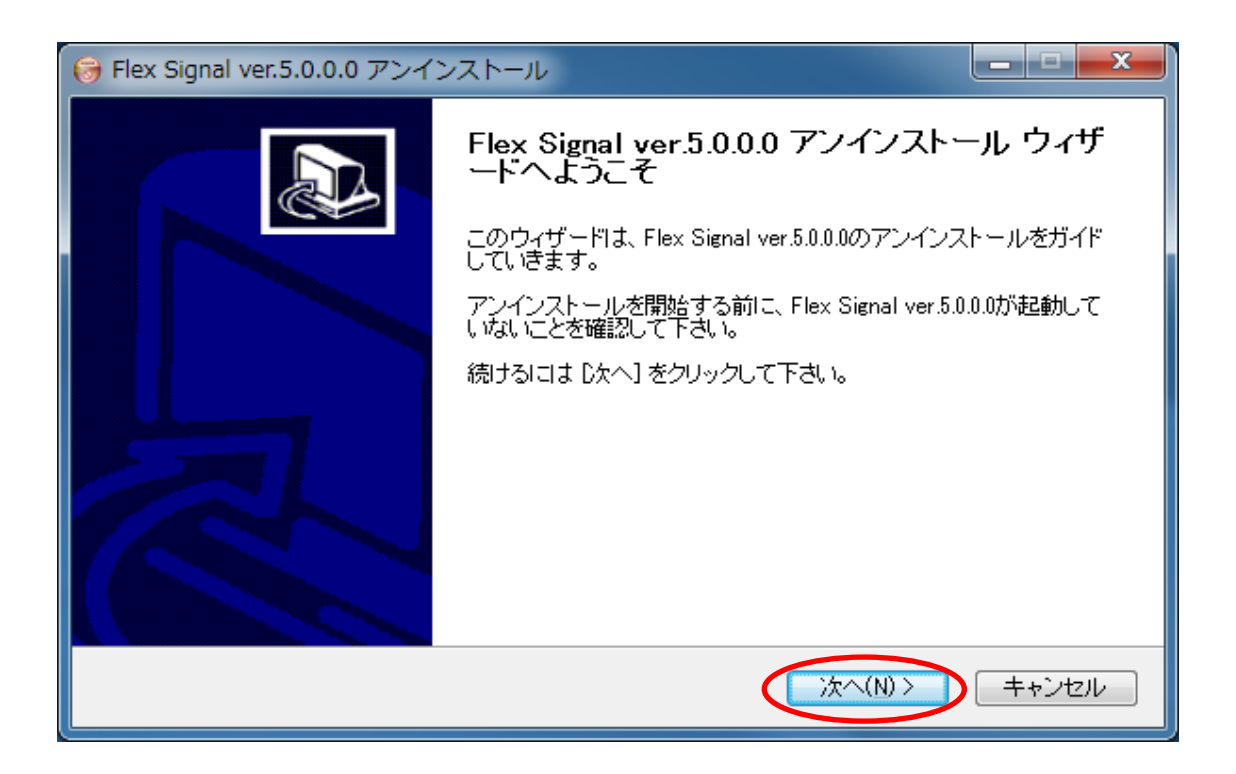

「図1:アンインストール画面」

3. 「アンインストール」を選択して下さい。

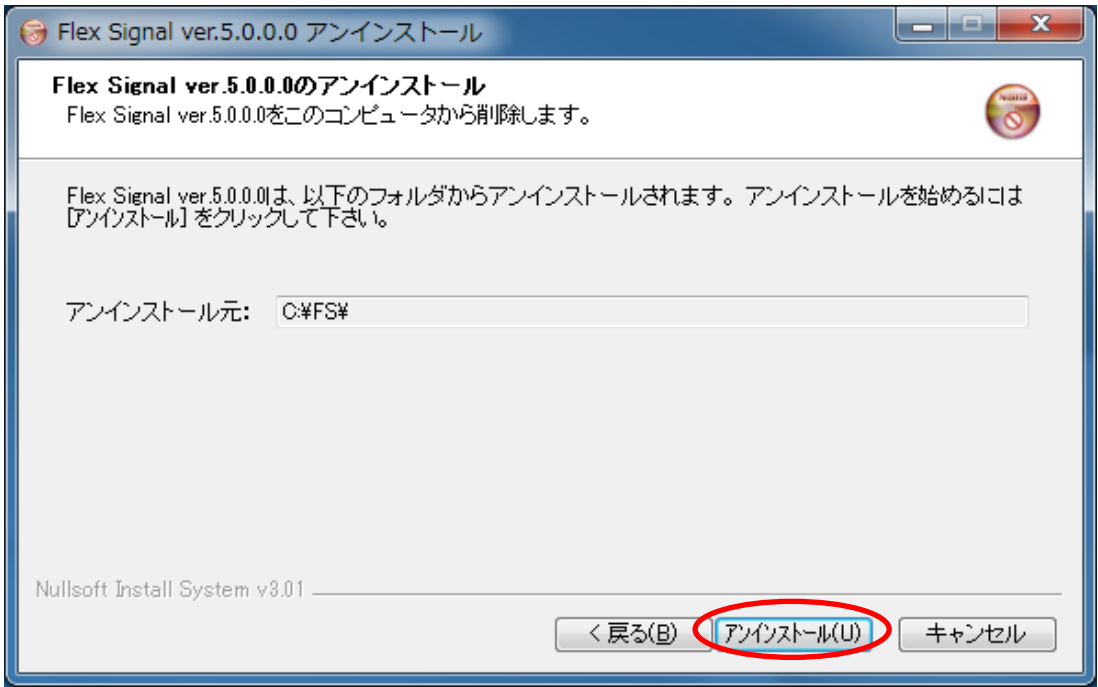

「図2:アンインストール先画面」

4. アンインストールが始まります。正常に終了するまでお待ち下さい。

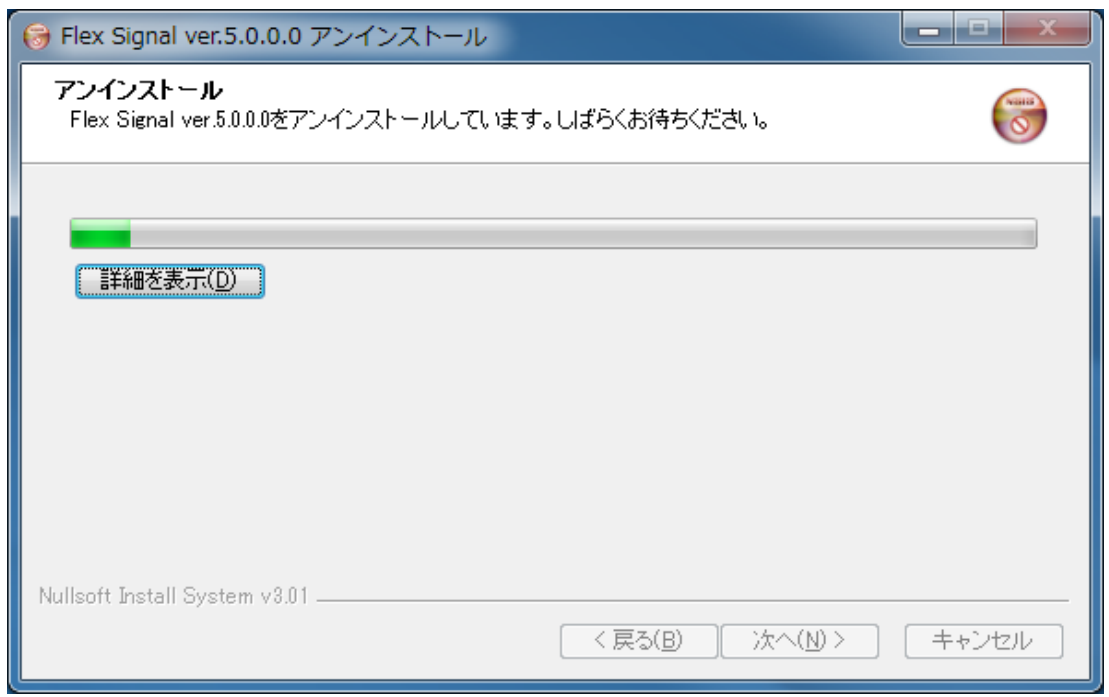

「図3:アンインストール中画面」

TN.

5. アンインストール完了画面が表示されましたら「今すぐ再起動する」を選択して下さい。

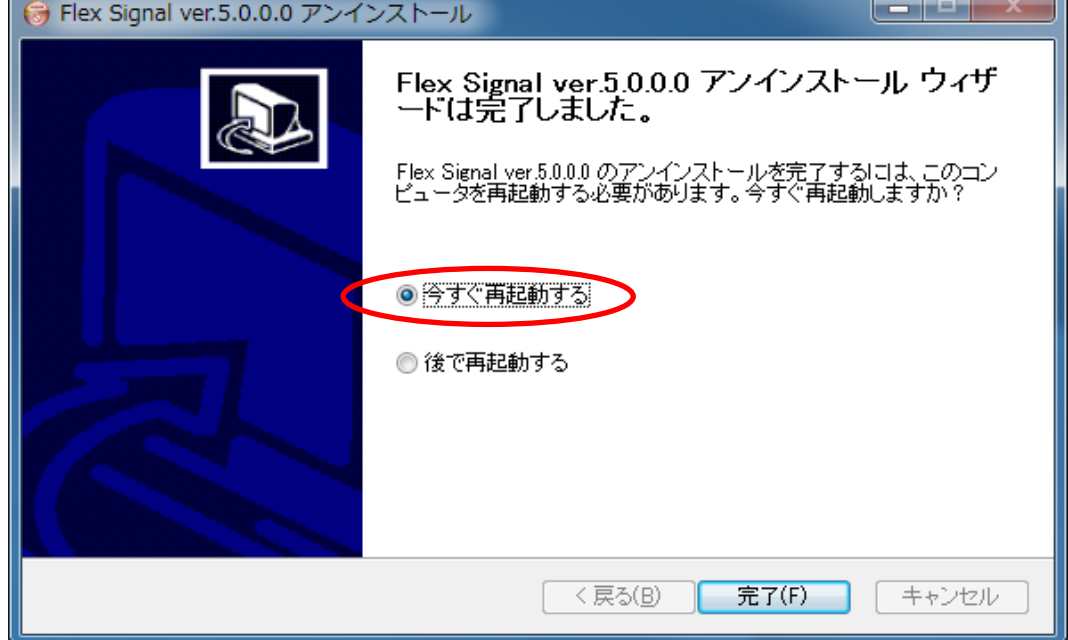

※「後で再起動する」を選択した場合は、必ず手動で PC の再起動をして下さい。

「図4:アンインストール完了画面」

### <span id="page-40-0"></span>9. よくあるお問合せ

<span id="page-40-1"></span>(1) インストール画面の「次へ」が押せない

IIS の設定項目が足りていない可能性があります。

① IIS の設定項目を確認してください。

<span id="page-40-2"></span>(2) セットアップが正常に完了しない

インストール途中に起動する「FlexSignal 受信機通信設定ツール」が起動したままの可能性があります。

① FlexSignal 受信機通信設定ツールが起動していないことを確認してください。起動

していた場合、「×」と選択し設定ツールを閉じてください。

② インストールの中止が表示された場合、ネットワークアダプターが有効になっている ことを確認して下さい。

③ Flex Signal を一度アンインストールして、再度インストールを行って下さい。

<span id="page-41-0"></span>(3) インストール完了したのにデータが出てこない

信号灯が設定されていない可能性があります。

① 「MENU」―「共通」―「その他/ヘルプ」画面から「FlexSignal\_Manual\_Rev〇.

〇\_ja」をダウンロードし、「個別信号灯設定」を参考に信号灯を設定してくださ い。

<span id="page-41-1"></span>(4) 認証に失敗する

① 東海ソフトからお送りさせて頂いたメール[ユーザー情報登録完了のお知らせ]のカス タマーキーと FlexSignal のヘルプ画面のカスタマーキーに相違がないことを確認し てください。

② インストールした PC のネットワークが切断されていないことを確認してください。

- <span id="page-41-2"></span>(5) 信号灯の設定をしたのにデータが表示されない
- 受信機とインストールした PC が通信できていない可能性があります。
	- ① 受信機とインストールした PC の接続方法が LAN 接続になっていることを確認して

ください。

② 「MENU」―「共通」―「ヘルプ」画面の受信機状態をご確認ください。

受信機の状態が「未接続」「切断」の場合は受信機との状態をご確認ください。

- ③ 接続した LAN に対して IP アドレスが設定されていることを確認してください。
- ④ パトライト様のアプリ等が起動していないことを確認してください。
- ⑤ 受信機のポート番号の設定を変更していないことを確認してください。
- ⑥ 信号灯個別設定の「識別 ID」は手入力ではなく、選択ボタンより表示された対象設 備の送信機 MAC アドレスを選択してください。
- ⑦ 対象設備の電源が ON になっていることを確認してください。
- ⑧ PC を再起動し、FS Start が自動的に起動し数分後自動的に閉じることをご確認くだ さい。
- <span id="page-42-0"></span>(6) 他の PC から FlexSignal を見たい
	- ① 本冊子 5.(2)ウェブサイト確認の項目2をご確認ください。

#### <span id="page-42-1"></span>(7) HTTP エラーが表示される

エラー種別によって対応方法が異なります。

・HTTP Error 500.21 ⇒ コマンドの入力が必要です。

① スタートメニュー →「プログラムとファイルの検索」に「cmd」と入力し、コマン ドプロンプトを起動してください。

② コマンドプロンプトにて下記コマンドを入力し、Enter キーを押下して下さい。

インストール PC が 32 ビットの場合のコマンド

C:¥Windows¥Microsoft.NET¥Framework¥v4.0.30319¥aspnet\_regiis -i

インストール PC が 64 ビットの場合のコマンド

C:¥Windows¥Microsoft.NET¥Framework64¥v4.0.30319¥aspnet\_regiis –i

- ③ 「ASP.NET(4.0.30319)のインストールが完了しました」と表示されましたら完了 です。コマンドプロンプトを閉じて頂き、再度 FlexSignal の画面を表示して、ご確 認ください。
- ・HTTP Error 500.19 ⇒ ASP.NET4.7 にチェックが入っていない可能性があります。IIS の設定を再度 ご確認下さい。

<span id="page-43-0"></span>(8) 信号灯設定にて識別 ID の一覧が表示されない

パソコンと受信機の通信環境がご用意されていない可能性があります。

- ① FlexSignal にて受信機の IP アドレスを登録していることを確認してください。※受 信機の IP アドレスの確認・追加・変更について「FlexSignal 受信機通信設定手順 書」をご確認ください。
- ② スタートメニュー →「プログラムとファイルの検索」に「cmd」と入力し、コマン ドプロンプトを起動してください。
- ③ コマンドプロンプトに「ping 受信機 IP アドレス」を入力し Enter キーをクリック

してください。(例:ping 192.168.0.1)

④ 受信機 IP アドレスからの応答が下図のように正常ではなく「要求がタイムアウトし

ました。」のようなエラーが表示される場合、通信環境をご確認ください。

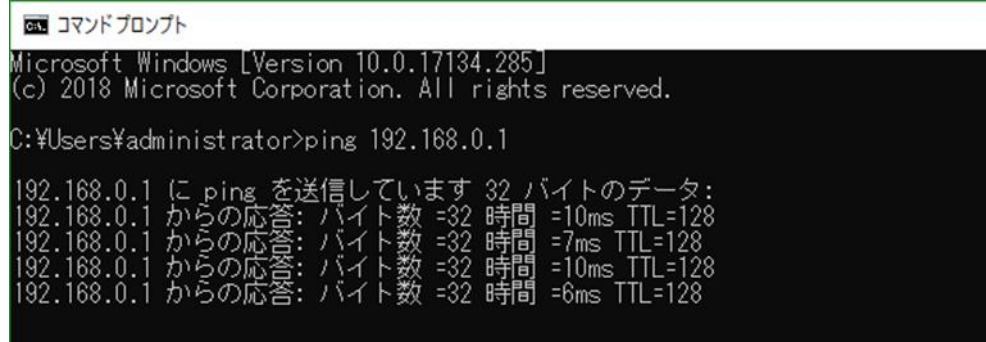

<span id="page-44-0"></span>(9) 稼動状況グラフのトータルが100%を超えてしまう

分母となる監視時間が各構成色の合計時間より少ない可能性があります。

- ① 信号灯設定の「監視灯」項目に何色かのチェックが入っているかどうかご確認くださ い。入っている場合、入っていない色の点灯または点滅時間が感じ時間に含まれな いため 100%を超える原因となります。
- ② 信号灯設定の「監視灯」項目に固定で設定されている監視時間をご確認ください。予

定以上の点灯または点滅時間が発生している場合 100%を超える原因となります。

<span id="page-45-0"></span>(10) LA6-POE を使用したい

① LA6-POE については「FLEXSIGNAL - LA6-POE 連携設定資料」をご確認ください。

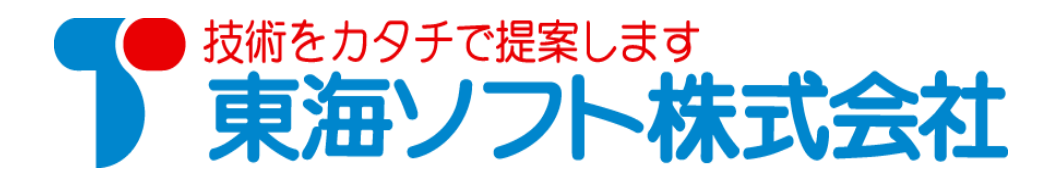